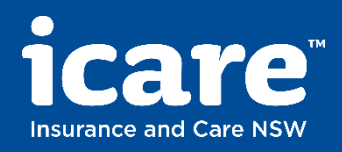

## How to receive your cost of claims report User guide

Supported Browsers

Chrome on Windows 7, 8, 8.1 x86-64, 10x86-64 Firefox on Windows 7, 8, 8.1 x86-64, 10x86-64 Edge on Windows 10x86-64

**Support** 

Please contact your I.T. Support if you are unable to access the Syncplicity portal. The website may be blocked by your organisation.

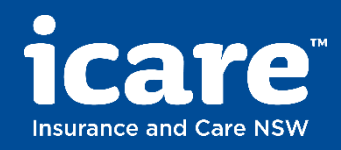

# How to create a Free Syncplicity Personal Account

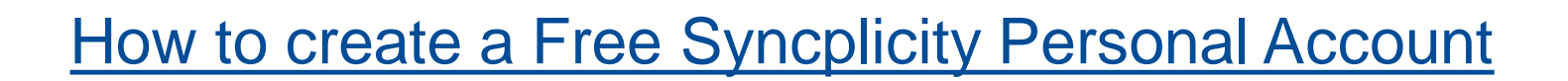

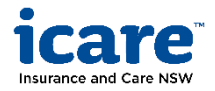

#### **Navigate to [syncplicity.com/en/pricing](http://www.syncplicity.com/en/pricing)**  $\bigcirc$

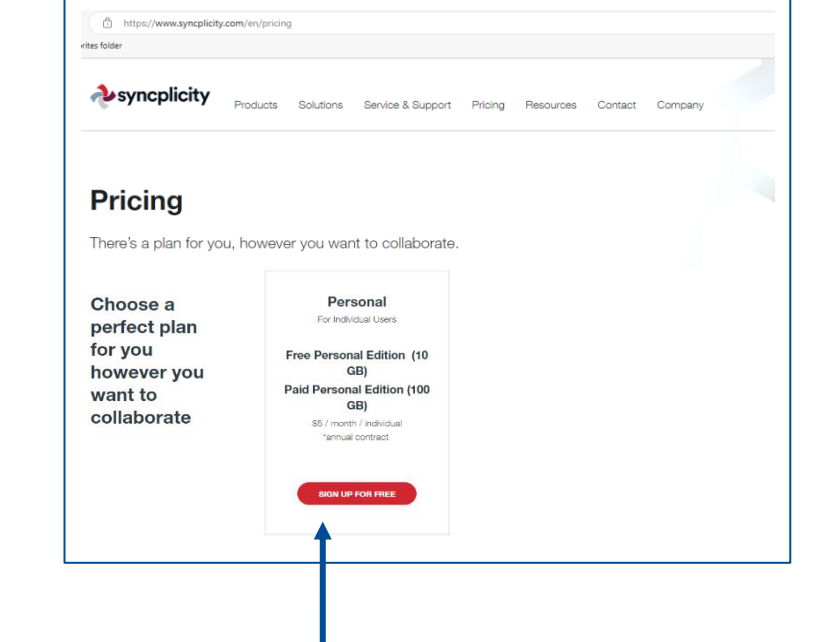

**Click 'SIGN UP FOR FREE**'

### 2 **Create your account**

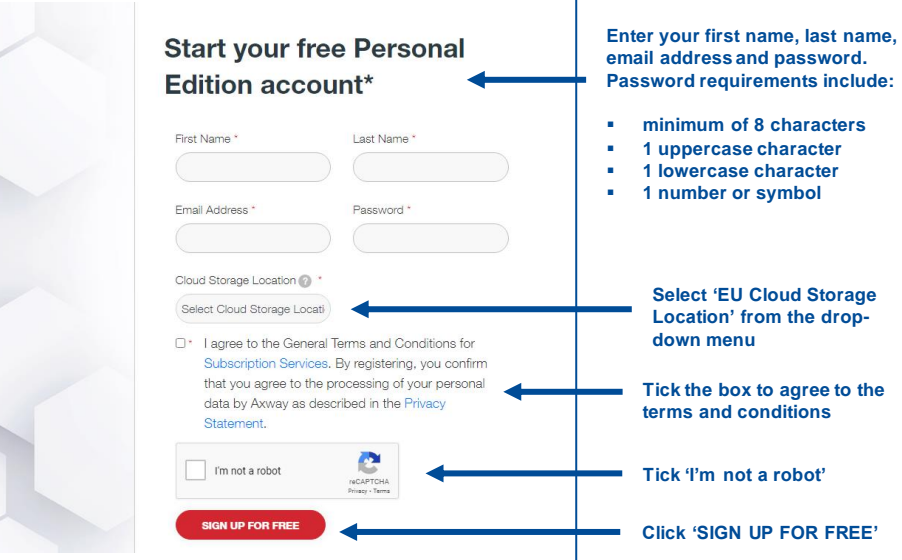

#### 3 **Confirmation that your account has been created**

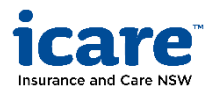

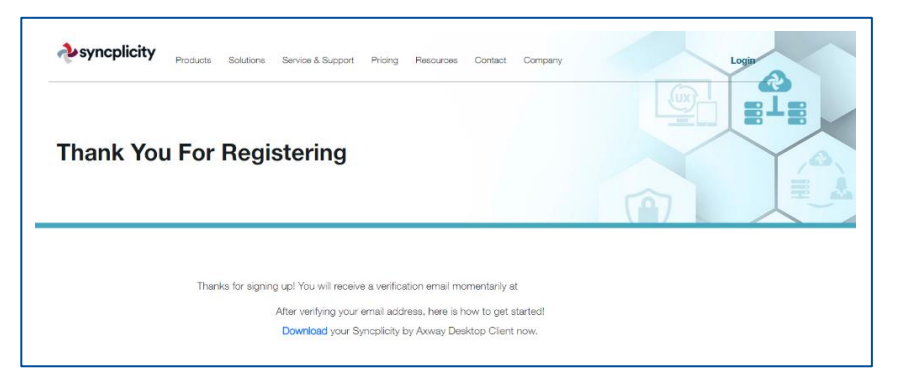

### 4 Verify your email address and log into your account

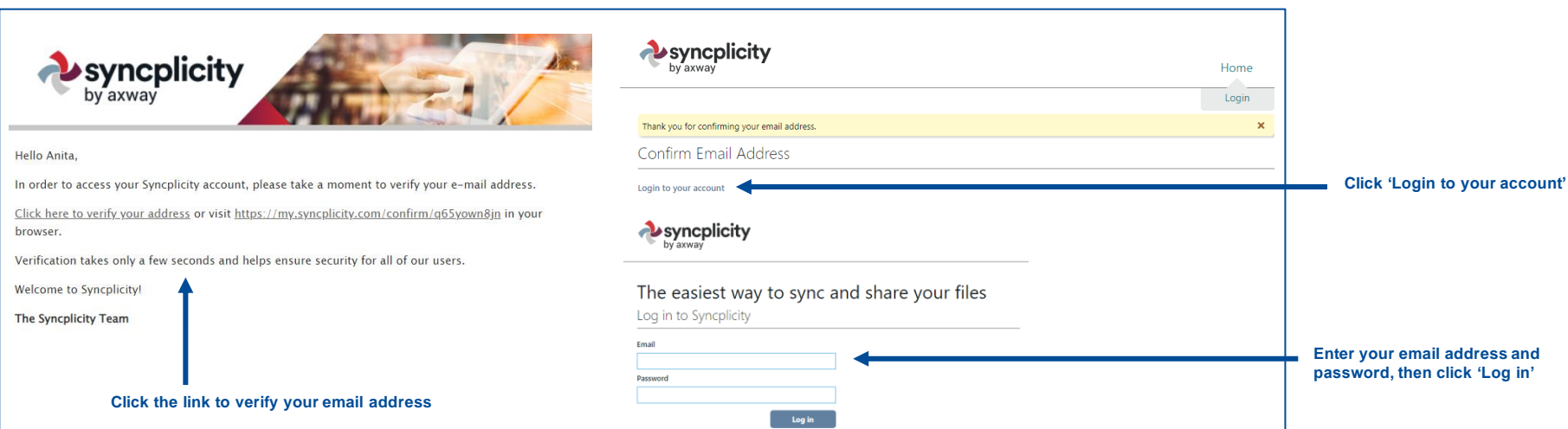

### 6 **Files received can be located under shared links**

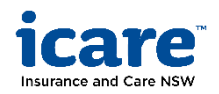

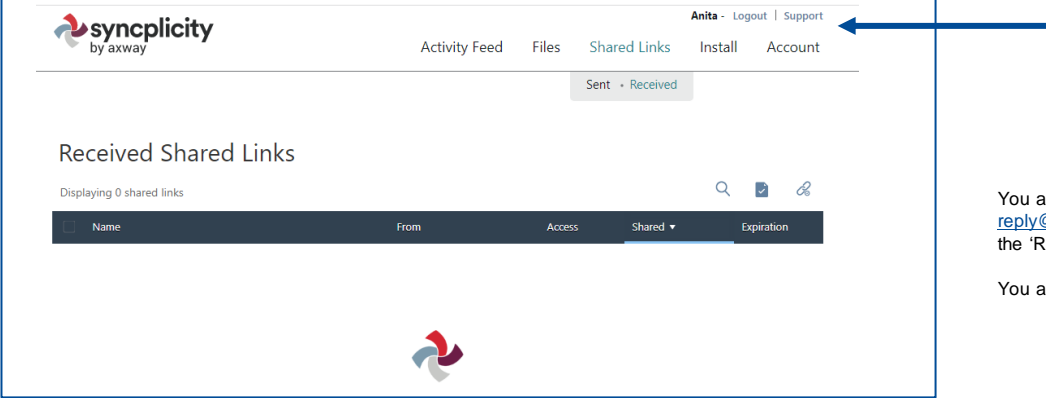

**When you see your name on the top right-hand corner of the webpage, you are successfully logged in**

You are now set up to receive files securely from icare. Files will be sent from noreply@syncplicity.com - [When you receive your first email from this email address](mailto:no-reply@syncplicity.com), please refer to the 'Receiving files from icare' section of this guide.

You are not required to download the Syncplicity app.

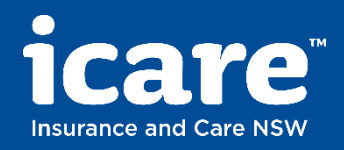

# Receiving files from icare

## Receiving files from icare

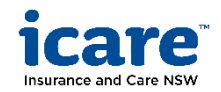

#### **Receive an email from icare** (1)

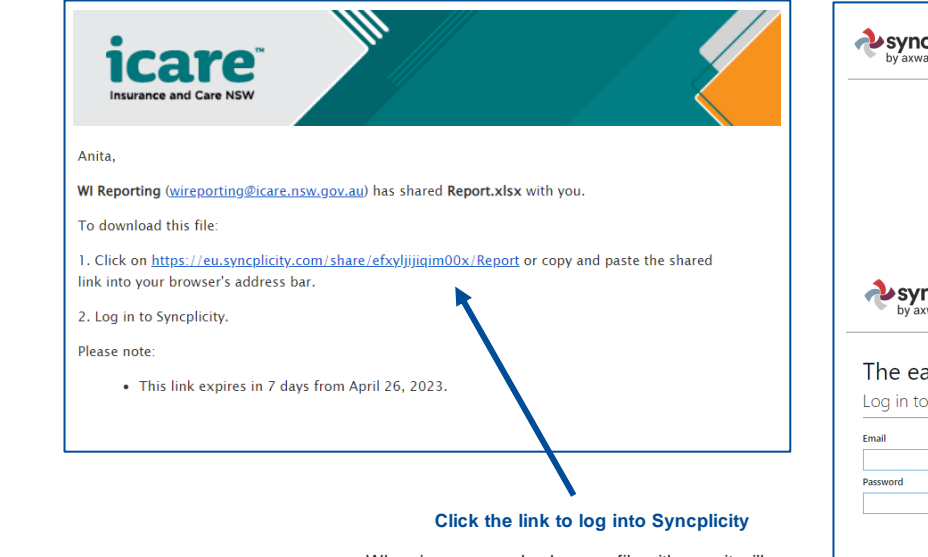

When icare securely shares a file with you, it will be sent from **no-reply@syncplicity.com** with a subject that contains the text **'has been shared with you by WI Reporting'**

### 2 **Login to your Syncplicity account**

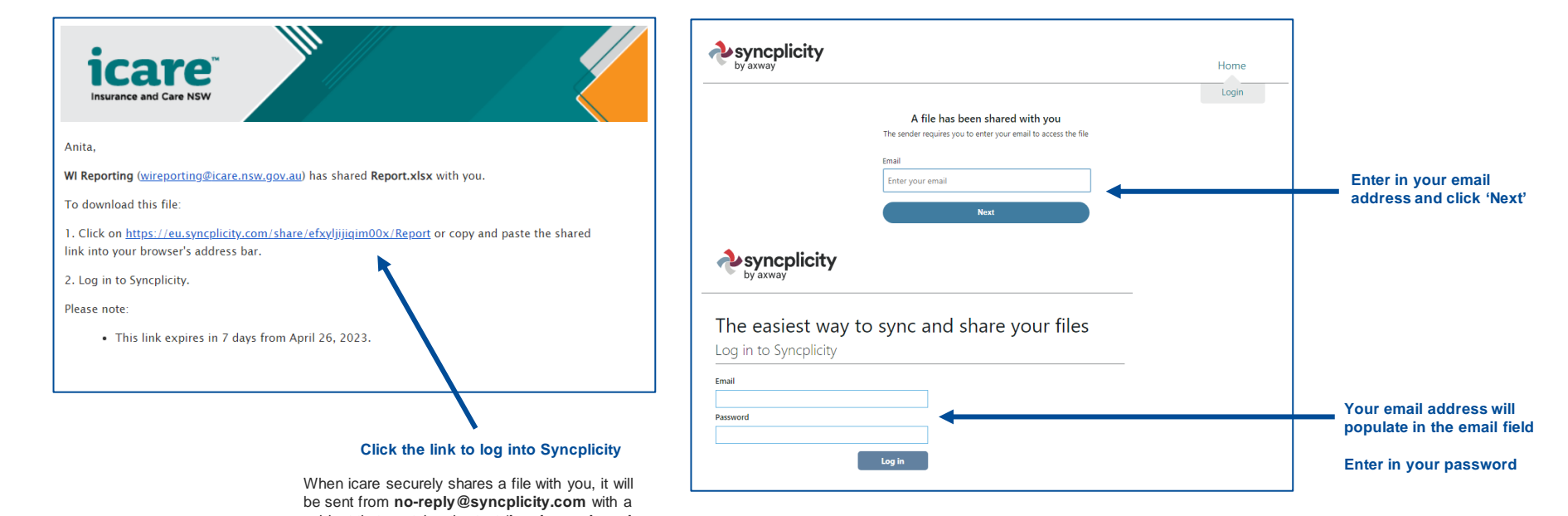

### 3 **Navigate to 'Shared Links' and click 'Received'**

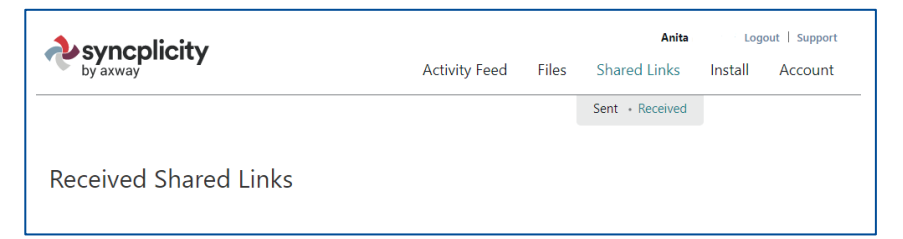

### 4 **View all file links shared with you**

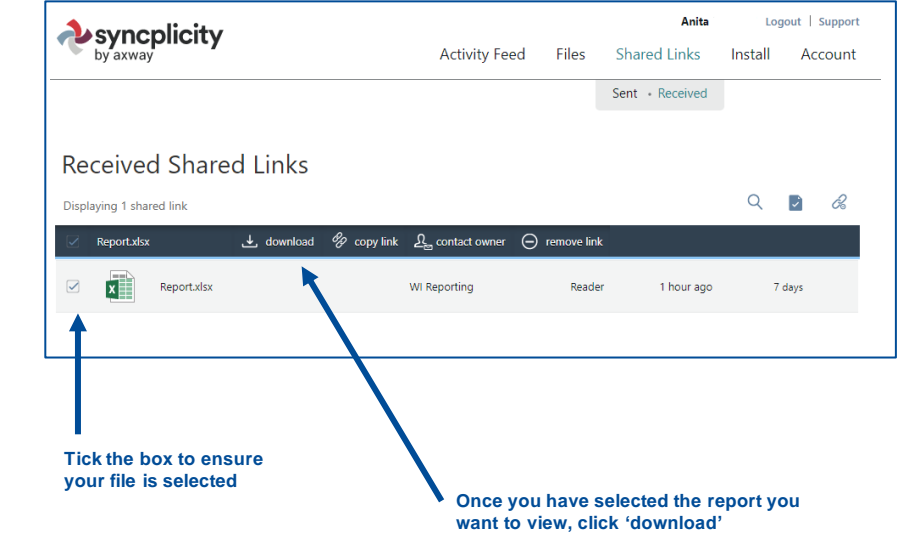

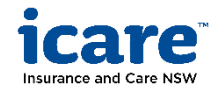